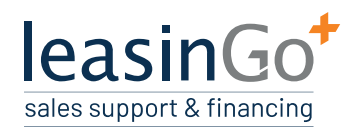

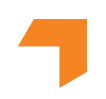

## ERSTE SCHRITTE IM DASHBOARD

Absatzfinanzierung mit leasinGoPLUS

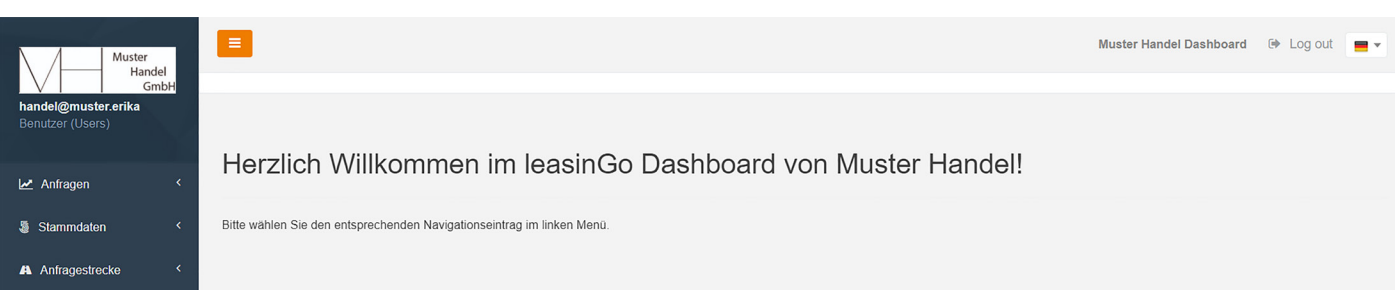

## **UNVERBINDLICHES ANGEBOT ERSTELLEN**

Unter dem Menüpunkt "Anfragen"  $\rightarrow$  "Neue Aufträge" können Sie mit nur wenigen Klicks unverbindliche Angebote für Ihre Kunden erstellen.

Diese sind direkt nach der Erstellung für Sie als PDF-Datei verfügbar. Hierfür klicken Sie unter "Anfragen"  $\rightarrow$  "Auträge" auf das orangefarbene Bearbeitungssymbol (1) in der jeweiligen Finanzierungsanfrage und dann im Abschnitt "Unverbindliche Angebote" auf "PDF herunterladen" (2).

![](_page_0_Picture_61.jpeg)

![](_page_1_Picture_0.jpeg)

![](_page_1_Picture_1.jpeg)

## **VERBINDLICHES ANGEBOT ERSTELLEN**

Hat das unverbindliche Angebot das Interesse Ihres Kunden an einer Finanzierung geweckt und wünscht dieser ein verbindliches Angebot, können Sie dieses über den grünen Button "Anfordern" anfordern. Erst dann werden die Finanzierungsexperten von leasinGo tätig.

![](_page_1_Picture_74.jpeg)

## **DIALOGFUNKTION**

Auf kurzem Wege können Sie ganz leicht über das Portal mit den leasinGo Finanzierungsexperten in Kontakt treten. Hierfür gibt es eine Dialogfunktion, über die Sie Fragen stellen, Hinweise/Informationen geben oder Unterlagen (z. B. aktualisiertes Angebot, BWA des Kunden etc.) hochladen können. Wir wiederum können dort verbindliche Angebote und auch Vertragsunterlagen für Sie bereitstellen.

Die Dialogfunktion finden Sie unterhalb des oben beschriebenen Abschnittes "Unverbindliche Angebote". Um eine Nachricht zu erstellen, öffnen Sie das Dropdown-Menü "Nachricht erstellen" mit einem Klick auf den Pfeil (1). Optional können Sie außerdem Dokumente per Drag and Drop in den Kasten "Dokument" ziehen (**2**). Diese werden dann Ihrer Nachricht automatisch angehängt. Anschließend können Sie die Nachricht "anlegen" (3). Nun bekommt Ihr Ansprechpartner bei leasinGo die Nachricht automatisch per E-Mail zugesandt. Sobald Sie eine Antwort im Dashboard erhalten haben, werden Sie per E-Mail informiert.

![](_page_1_Picture_75.jpeg)